### **GASSENDI TUTO 26**

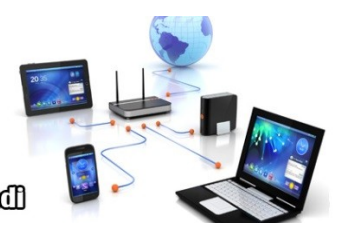

Le Chib Informatique Cassendi

# **Tuto : Twitter pour être entendu V idé o**

mercredi 10 mars 2021

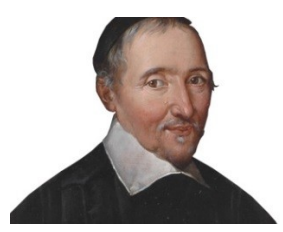

**Élaboration**

09/03/21

Thierry AUTEUR GASSENDI

Animateur

Administration informatique

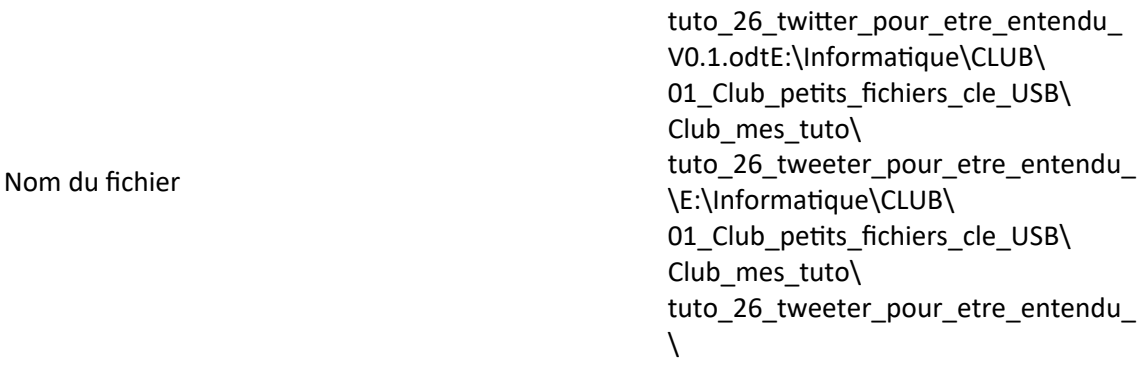

# Objectif général

Poster un message sur Twitter pour être entendu.

## Objectifs de la séquence

Vous serez en mesure :

✔ Créer un compte Twitter

Je choisis une orthographe discutable pour le verbe Twitter (gazouiller), Tweeter serait plus correct, mais l'adresse du site Internet est Twitter.

✔ Rédiger vos messages en respectant les conventions vous permettant d'être audible.

La formule magique consiste à intégrer un @ suivi du nom de l'entreprise afin

✔ Interdire le prélèvement de somme supplémentaire à votre abonnement.

C'est-à-dire bloquer :

les numéros surtaxés (Attention, il peut y avoir des conséquences),

les abonnements à des services.

 $\checkmark$  S'abonner à mon compte Twitter

Comme d'habitude, je n'ai aucun intérêt économique, ni politique, ni commercial dans ce tuto.

### **Table des matières**

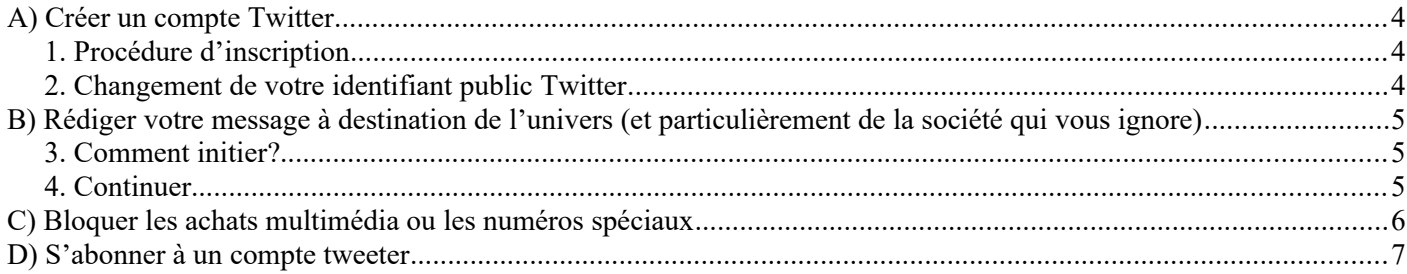

## <span id="page-3-2"></span>**A) CRÉER UN COMPTE TWITTER**

#### <span id="page-3-1"></span>**1. Procédure d'inscription**

- 1. Aller sur le site de Twitter <https://twitter.com/>
- 2. Privilégiez une adresse mail à un téléphone
- 3. Renseigner le numéro envoyé par courriel à l'adresse indiquée
- 4. Cliquez sur suivant pour clore cette phase.

#### <span id="page-3-0"></span>**2. Changement de votre identifiant public Twitter**

Si votre identifiant Twitter ne vous plaît pas, cliquer sur :

- Le bouton « Plus »,
- Puis « Paramètres et confidentialité »,
- Puis « Informations du compte » en indiquant éventuellement votre mot de passe,
- Puis « nom d'utilisateur »
- Tapez le nom de votre choix.

## <span id="page-4-2"></span>**B) RÉDIGER VOTRE MESSAGE <sup>À</sup> DESTINATION DE <sup>L</sup>'UNIVERS (ET PARTICULIÈREMENT DE LA SOCIÉTÉ QUI VOUS IGNORE)**

#### <span id="page-4-1"></span>**3. Comment initier?**

Depuis la page Accueil, cliquer sur le bouton « Tweeter».

Rédiger votre message en commençant par la formule @Orange ou @ Bouygues telecom ou @SFR et racontez vos malheurs en quelques caractères.

Postez-le.

Avec un peu de chance, le « Community Manager » de la société va s'inquiéter de votre problème.

#### <span id="page-4-0"></span>**4. Continuer**

Le « Community Manager » vous invitera à échanger dans le cadre d'une conversation privée, n'hésitons pas.

C'est peut-être un début de solution...

.

### <span id="page-5-0"></span>**C) BLOQUER LES ACHATS MULTIMÉDIA OU LES NUMÉROS SPÉCIAUX**

Il suffit de vous connecter sur le site de votre fournisseur, et de chercher l'endroit où vous pourrez bloquer ces options.

En cas de nécessité, il vous sera facile de restaurer ces options.

### <span id="page-6-0"></span>**D) S'ABONNER <sup>À</sup> UN COMPTE TWEETER**

Mon compte se nomme Blag\_de\_papa. Pour y accéder il faut saisir mon identifiant et lancer la recherche.

Pour s'abonner, il faut appuyer sur le bouton « Suivre ».

J'ai rédigé quelques textes, que vous découvrirez en faisant tourner la molette de la souris.